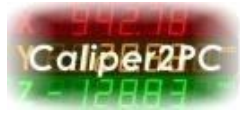

## **Installation unter Windows 8**

Bevor Sie mit der Treiberinstallation beginnen, installieren Sie bitte die Caliper2PC – Software. Das Interface **nicht** anschließen, bevor die Software installiert ist.

Nach erfolgreicher Installation der Caliper2PC – Software müssen folgende Schritte durchgeführt werden, bevor der Treiber installiert werden kann:

Öffnen Sie die Einstellungen, indem Sie die Tastenkombination "WIN+I" drücken. Klicken Sie auf das "Ein/Aus" Symbol.

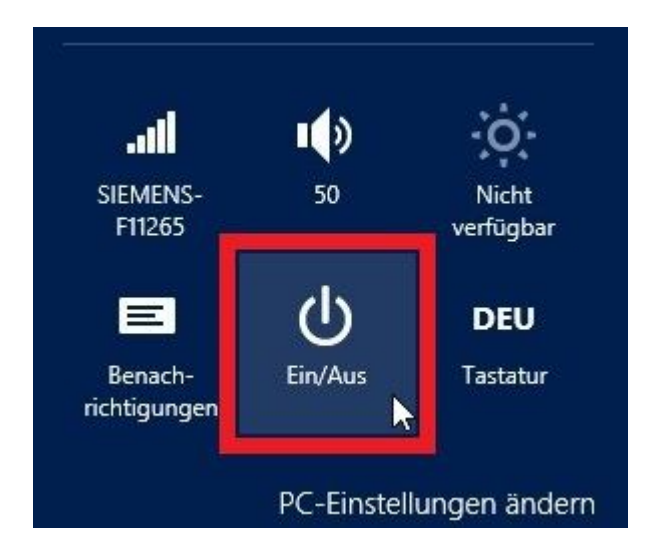

Es erscheint ein Menü mit mehreren Auswahlmöglichkeiten. Bevor Sie die Option "Neu starten" auswählen, drücken Sie die Schifttaste (Pfeil nach oben). Diese Taste bitte gedrückt halten, während Sie mit der linken Maustaste aus dem Menü "Neu starten" anklicken.

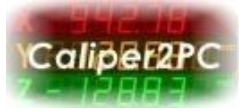

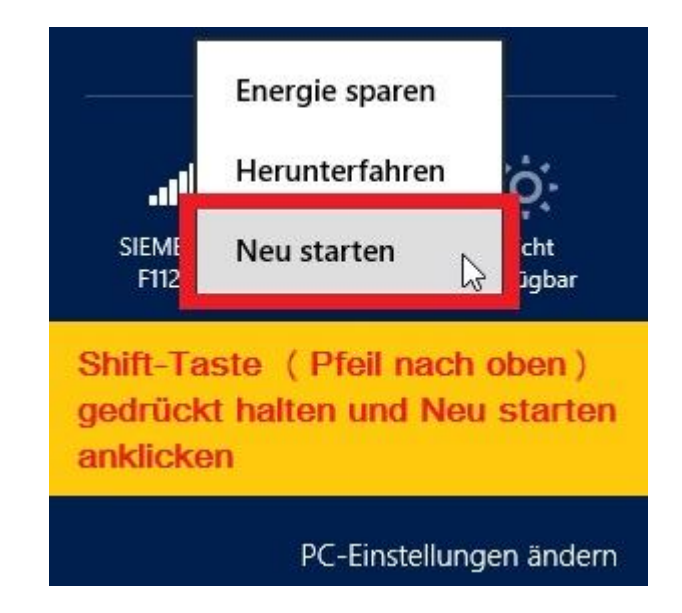

Ihr Rechner fährt runter und meldet sich beim Neustart mit diesem Fenster wieder.

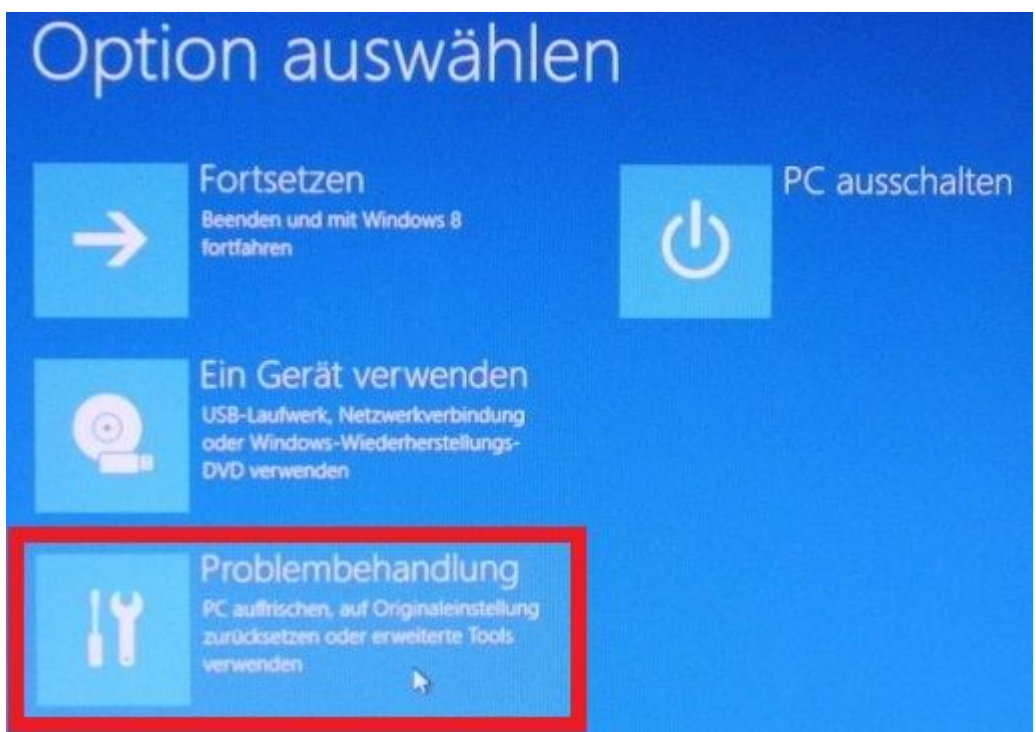

Wählen Sie die Option "Problembehandlung".

Copyright © Dipl.-Ing. Tomer Lanzman. Alle Rechte vorbehalten!

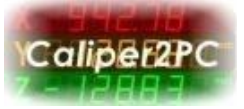

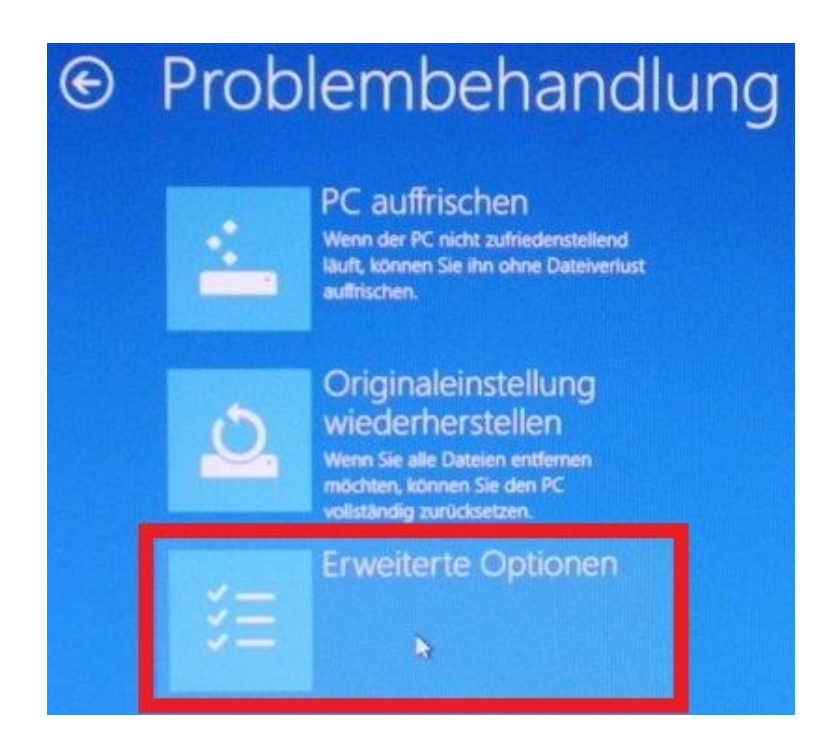

Im Fenster "Problembehandlung" wählen Sie die Option "Erweiterte Optionen".

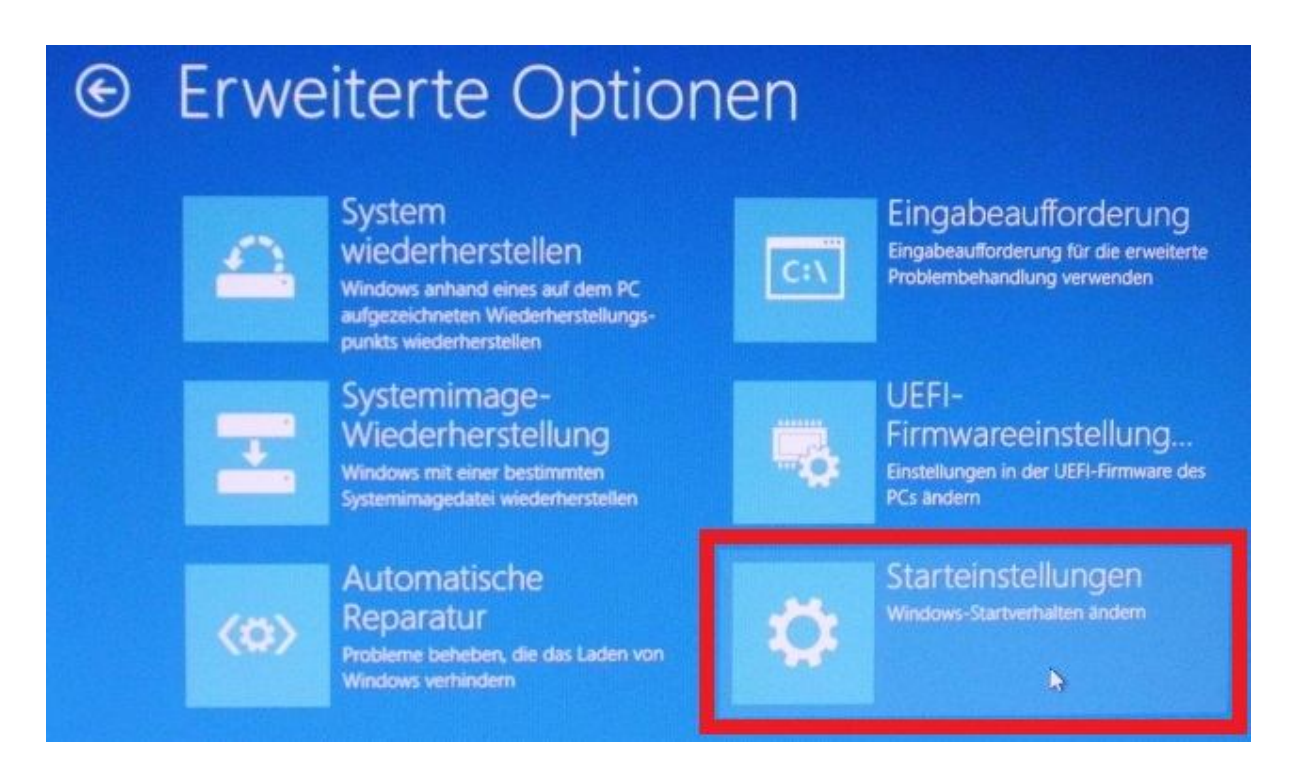

Im Fenster "Erweiterte Optionen" wählen Sie die Option "Starteinstellungen".

Copyright © Dipl.-Ing. Tomer Lanzman. Alle Rechte vorbehalten!

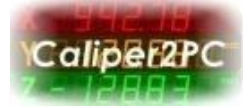

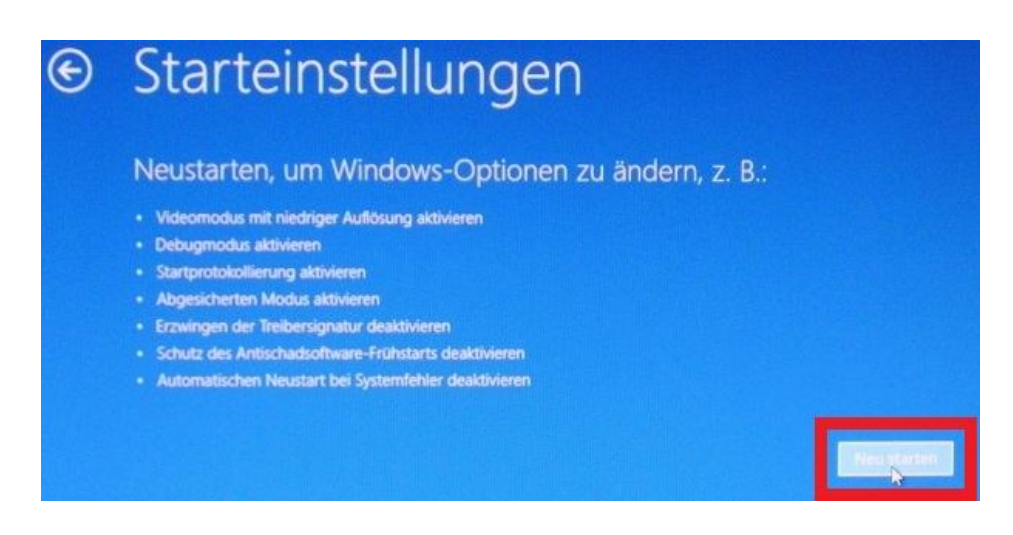

Im Fenster "Starteinstellungen" klicken Sie auf die Schaltfläche "Neu starten". Nach dem Neustart erscheint ein Fenster mit mehreren Optionen:

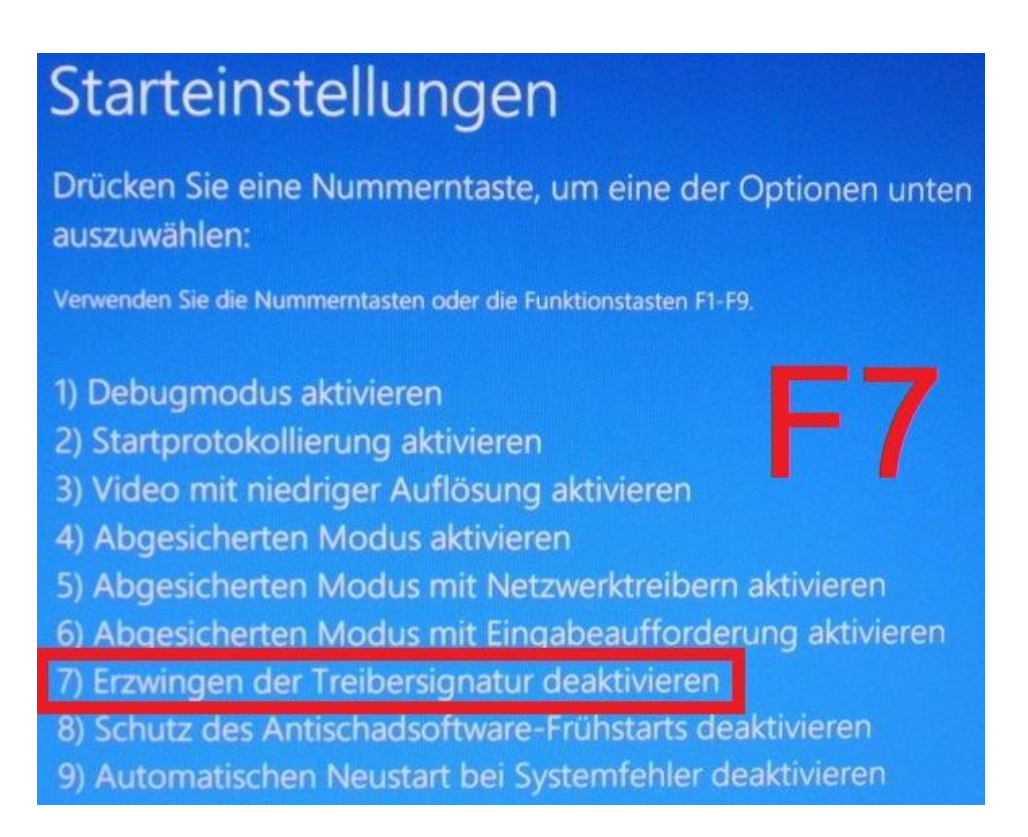

Drücken Sie bitte die Funktionstaste "F7", um die siebte Option "Erzwingen der Treibersignatur deaktivieren" auszuwählen.

Copyright © Dipl.-Ing. Tomer Lanzman. Alle Rechte vorbehalten!

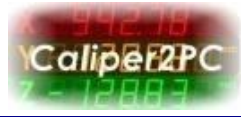

Nachdem o.g. Schritte durchgeführt wurden, wird das Caliper2PC Interface über USB an den Rechner angeschlossen. Öffnen Sie den Geräte-Manager indem Sie die Tastenkombination "WIN+X" drücken.

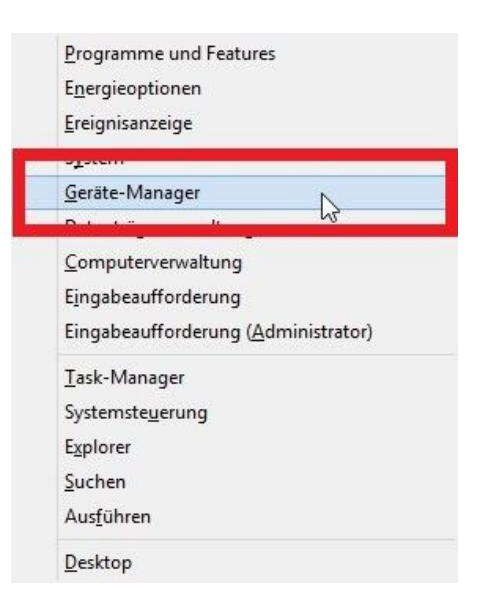

Wählen Sie den Menüpunkt "Geräte-Manager" aus dem Menü aus.

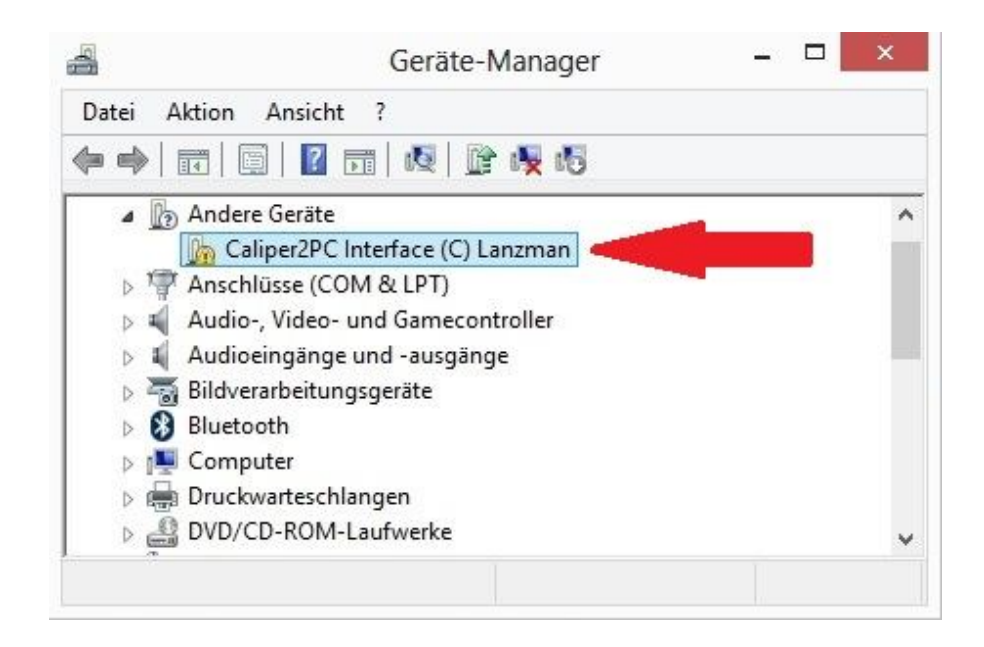

Das Caliper2PC Interface sollte im Geräte-Manager unter "Andere Geräte" sichtbar sein.

Copyright © Dipl.-Ing. Tomer Lanzman. Alle Rechte vorbehalten!

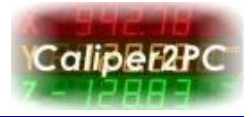

Klicken Sie im Geräte-Manager mit der rechten Maustaste auf "Caliper2PC Interface (C) Lanzman".

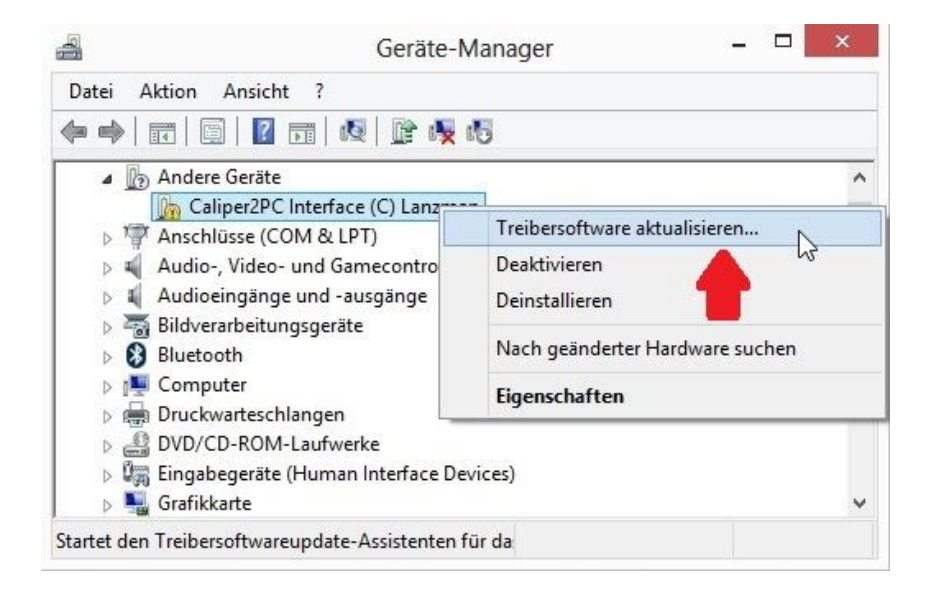

Wählen Sie anschliessend den Menüpunkt "Treibersoftware aktualisieren" aus. Es erscheint das Fenster "Treibersoftware aktualisieren".

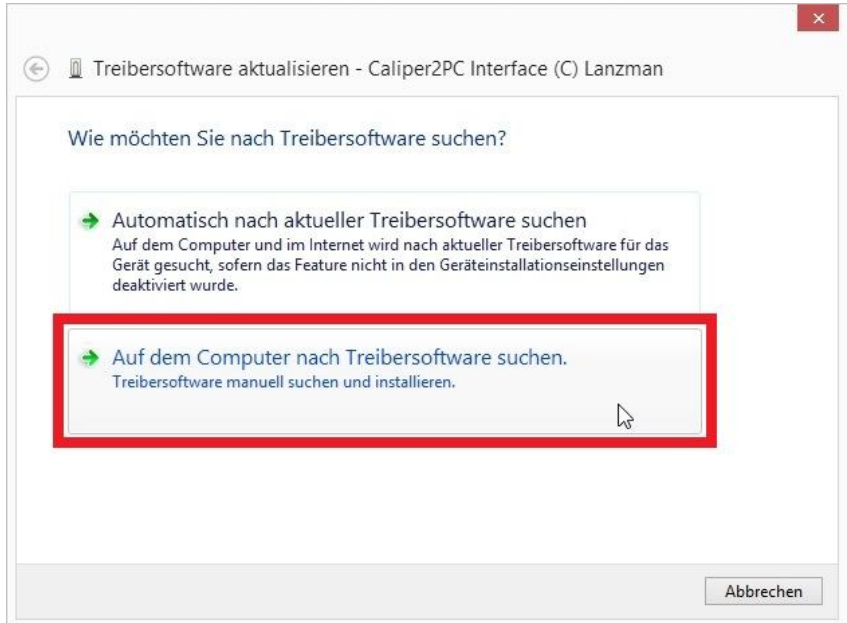

Klicken Sie die Option "Auf dem Computer nach Treibersoftware suchen."

Copyright © Dipl.-Ing. Tomer Lanzman. Alle Rechte vorbehalten!

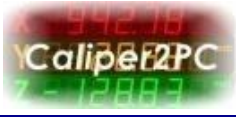

Im folgenden Fenster muss der Pfad des Treibers angegeben werden:

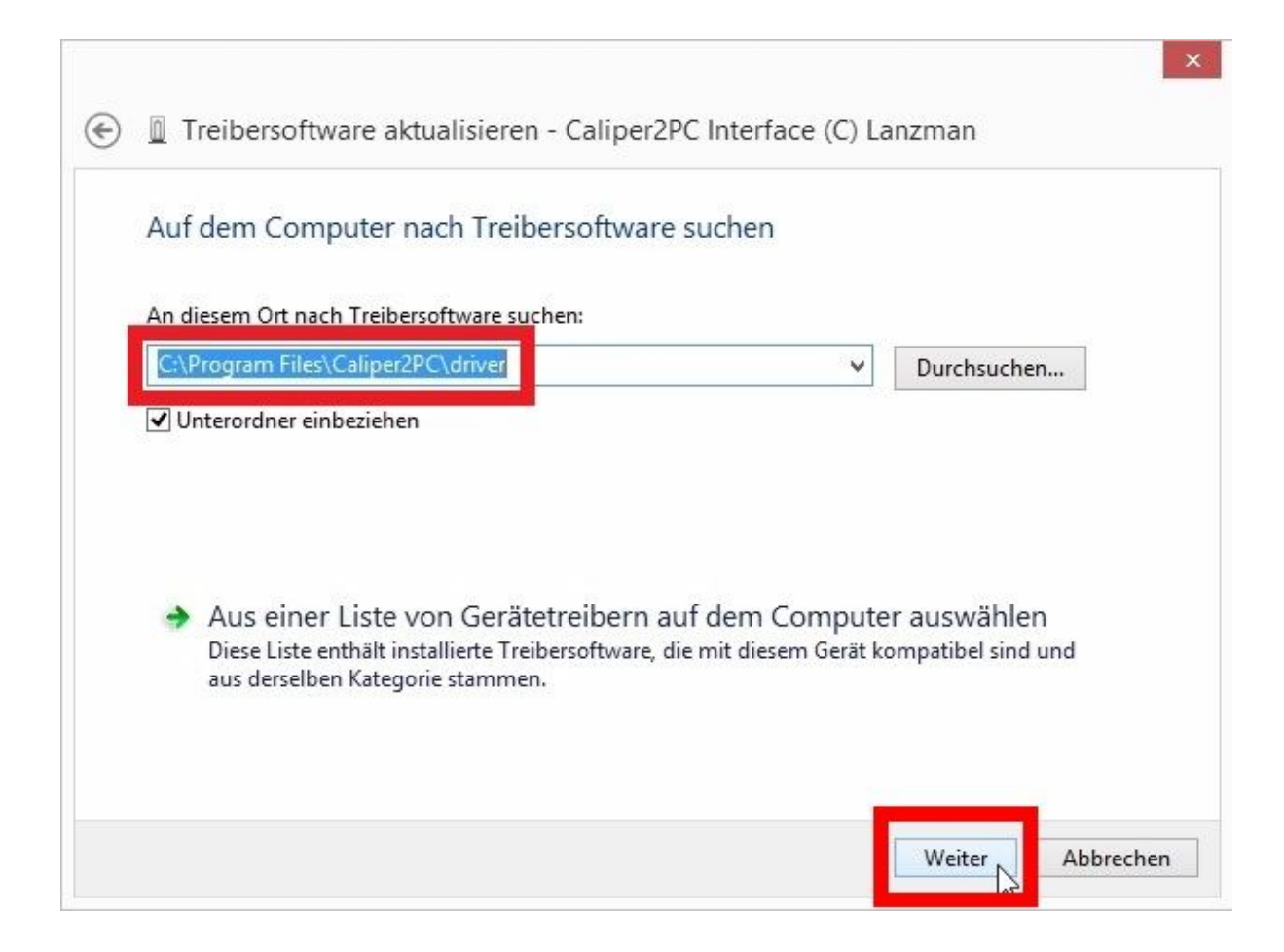

Der Treiber befindet sich im Unterordner "driver" des Caliper2PC Ordners. Wenn der vorgegebene Installationspfad wärend der Softwareinstallation nicht geändert wurde und das Betriebssystem auf Festplatte C:\ installiert ist, wird folgende Quelle für den Treiber angegeben: *"C:\Program Files\Caliper2PC\driver"*. Überprüfen Sie den Pfad und klicken Sie anschliessend auf "Weiter".

Es erscheint diese "Windows-Sicherheit"-Meldung:

"Der Herausgeber der Treibersoftware konnte nicht überprüft werden."

*Windows 8*

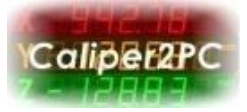

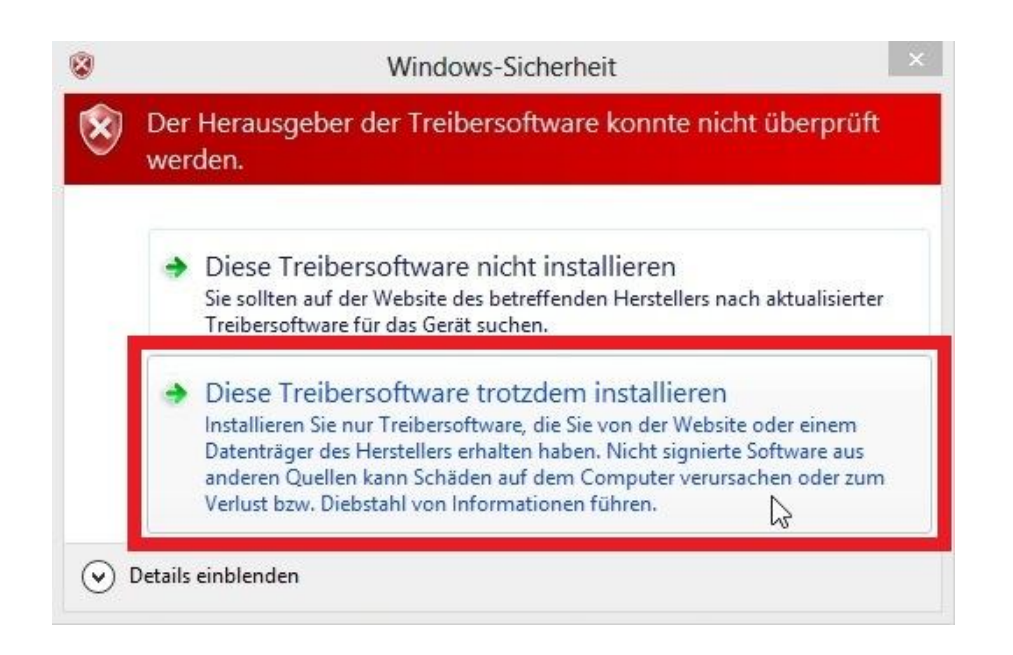

Wählen Sie die Option "Diese Treibersoftware trotzdem installieren" aus.

Die Treiberinstallation wird abgeschlossen und es erscheint folgendes Fenster:

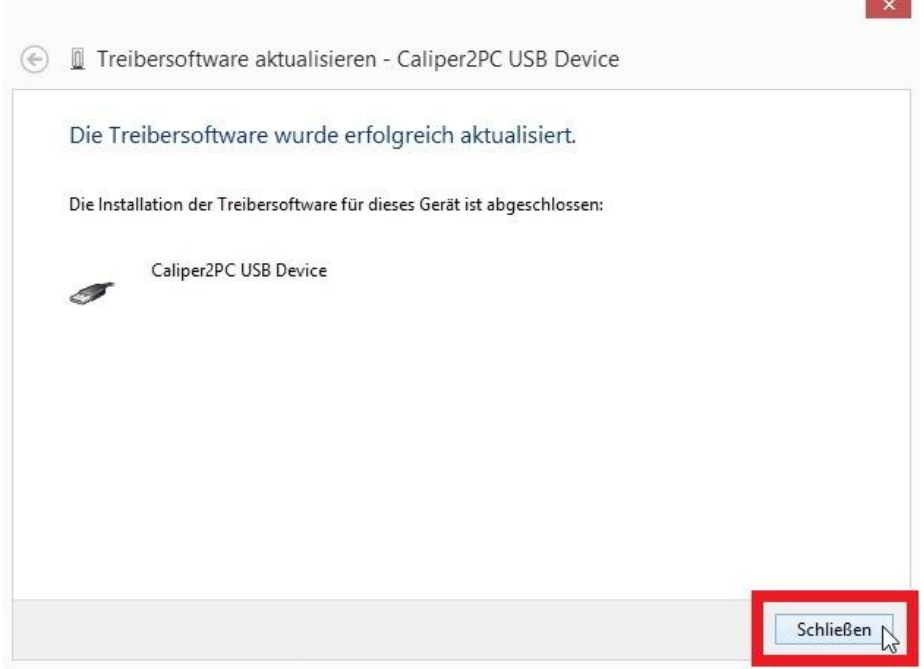

Klicken Sie auf die Schaltfläche "Schließen", um die Treiberinstallation zu beenden.

Copyright © Dipl.-Ing. Tomer Lanzman. Alle Rechte vorbehalten!

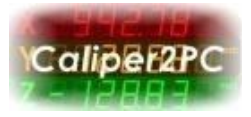

Nachdem der USB-Treiber erfolgreich installiert wurde, ist das Gerät "Caliper2PC USB Device" im Geräte-Manager unter "Custom USB Devices" aufgelistet.

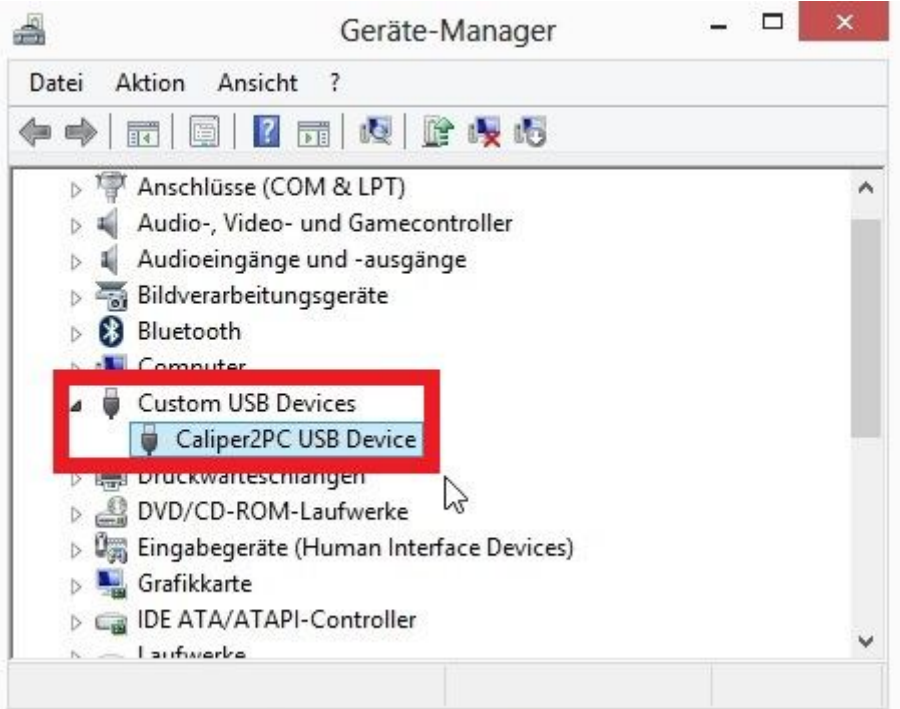

Copyright © Dipl.-Ing. Tomer Lanzman. Alle Rechte vorbehalten!